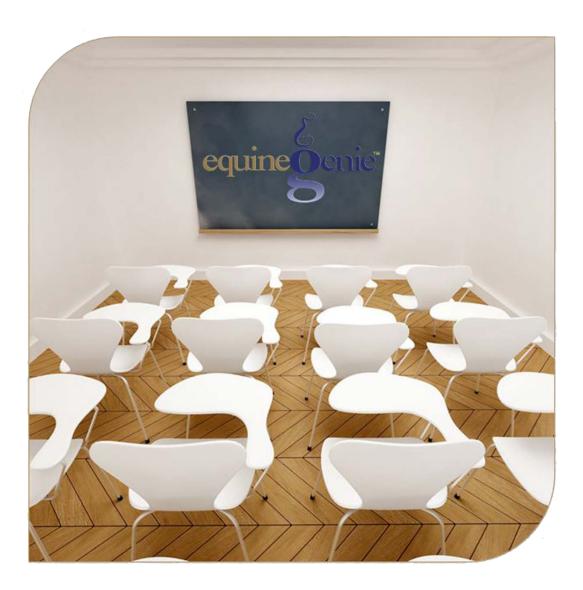

# **Stallion Live Cover**

(Bred a Mare - Contract Required)

## Stallion Reproduction - Live Cover

# **Table of Contents**

| Stallion Reproduction - Introduction       | 3  |
|--------------------------------------------|----|
| Stallion Reproduction – Breeding Contracts | 5  |
| Stallion Reproduction – Live Cover         | 9  |
| Supplies Used Popup                        | 11 |

Mouse Over and Click on a content subject to go to that subject

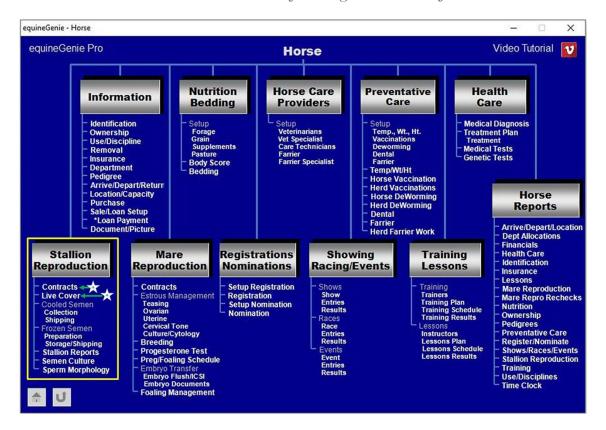

#### Stallion Reproduction - Introduction

equineGenie provides for contract management, live cover, semen collection, cooled semen preparation and shipment, frozen semen preparation, storage, inventory management by storage tank, canister and cane, and frozen semen shipment.

The stallion reproduction chart covers nine stallion reproduction scenarios. Chart numbers 2 through 9 cover stallion reproduction collecting, processing inventorying and shipping frozen semen. equineGenie uses contract based management to track the stallion reproduction process when a mare is going to be bred live cover (1) or by artificial insemination (2-5).

- 1. If a stallion is to be breed to a mare live cover. A contract is required.
- 2. If a stallion is to be breed to one or more mares from the same semen collection. Contracts are required for each mare bred from the collection. The stallion's semen is collected. The semen is prepared for cooled semen shipment. The prepared cooled semen is shipped to the one or more mares under contract.
- 3. If a stallion is to be breed to one or more mares from the same semen collection. Contracts are required for each mare bred from the collection. The stallion's semen is collected. A portion of the semen collected is prepared for cooled shipment. The prepared cooled semen is shipped to the one or more mares under contract. A portion of the semen collected is prepared to be frozen. The semen is frozen. A portion of the frozen semen is stored. A portion of the frozen semen is shipped to one or more mares under contract.
- 4. If a stallion is to be breed to one or more mares from the same semen collection. Contracts are required for each mare bred from the collection. The stallion's semen is collected. A portion of the collected semen is prepared for cooled shipment. The prepared cooled semen is shipped to the one or more mares under contract. A portion of the semen is prepared to be frozen. The semen is frozen. The frozen semen is stored.
- 5. If a stallion is to be breed to one or more mares from the same semen collection. Contracts are required for each mare bred from the collection. The stallion's semen is collected. The collected semen is prepared to be frozen. The semen is frozen. The frozen semen is stored. A portion of the frozen semen is shipped to the one or more mares under contract.
- **6.** The semen from a stallion owned by another business is to be collected, frozen, stored and managed. Therefore, no mare breeding contract is required. The stallion's semen is collected. The collected semen is prepared to be frozen. The semen is frozen. The frozen semen is stored, inventoried and managed by tank, canister and cane for the stallion's owner.
- 7. The frozen semen from a stallion owned by another business is to be stored, inventoried and managed. Therefore, no mare breeding contract is required. The stallion's semen does not need to be collected. The semen was previously collected and frozen by another entity. The frozen semen is stored by tank, canister and cane for the stallion's owner.
- 8. The frozen semen from a stallion owned by another business is to be stored, inventoried and managed. Therefore, no mare breeding contract is required. The stallion's semen does not need to be collected. The semen was previously collected and frozen by another entity. The frozen semen is stored by tank, canister and cane for the stallion's owner. Some amount of the frozen semen is shipped to a mare as directed by the

- stallion's owner. The stallion's owner would be responsible for the mare breeding contract.
- **9.** The frozen semen from a stallion owned by another business is being stored, inventoried and managed. Therefore, no mare breeding contract is required. The frozen semen is stored by tank, canister and cane for the stallion's owner. A portion of the frozen semen is shipped to a mare as directed by the stallion's owner. The stallion's owner would be responsible for the mare breeding contract.

#### **Stallion Reproduction Chart (Live Cover with Contract)**

|   | Mare(s)<br>Bred | Breeding<br>Contract(s)<br>Required | Semen<br>Collected | Cooled<br>Semen<br>Prepared | Cooled<br>Semen<br>Shipped | Frozen<br>Semen<br>Prepared | Semen<br>Frozen | Frozen<br>Semen<br>Stored | Frozen<br>Semen<br>Shipped |
|---|-----------------|-------------------------------------|--------------------|-----------------------------|----------------------------|-----------------------------|-----------------|---------------------------|----------------------------|
| 1 | Yes             | Yes                                 | No                 | No                          | No                         | No                          | No              | No                        | No                         |
| 2 | Yes             | Yes                                 | Yes                | Yes                         | Yes                        | No                          | No              | No                        | No                         |
| 3 | Yes             | Yes                                 | Yes                | Yes                         | Yes                        | Yes                         | Yes             | Yes                       | Yes                        |
| 4 | Yes             | Yes                                 | Yes                | Yes                         | Yes                        | Yes                         | Yes             | Yes                       | No                         |
| 5 | Yes             | Yes                                 | Yes                | No                          | No                         | Yes                         | Yes             | Yes                       | Yes                        |
| 6 | No              | No                                  | Yes                | No                          | No                         | Yes                         | Yes             | Yes                       | No                         |
| 7 | No              | No                                  | No                 | No                          | No                         | No                          | No              | Yes                       | No                         |
| 8 | No              | No                                  | No                 | No                          | No                         | No                          | No              | Yes                       | Yes                        |
| 9 | No              | No                                  | No                 | No                          | No                         | No                          | No              | No                        | Yes                        |

The following screens identify the setup and entries used in stallion reproduction using frozen semen.

Return to the Table of Content

#### Stallion Reproduction - Breeding Contracts

Path: Home: Horses: Stallion Reproduction: Contracts

There are prerequisites required before a stallion can be under contract. A stallion must be entered in equineGenie and identified as a stallion, (Path - Horses: Information: Identification). If the stallion is not owned by the business, the stallion's ownership must have been identified (Path - Horses: Information: Ownership). The stallion must be identified as a breeding stallion on the use/discipline screen (Path - Horses: Information: Use/Discipline).

Note: A stallion <u>WILL NOT</u> appear on the stallion reproduction contract screen if it has not been previously identified as a stallion and used as a breeding stallion.

Think/Plan before you setup stallions in equineGenie! Enter all stallions that are already part of your business on the Horse Identification screen. If a stallion's arrival date is important to the business, start entering the stallion on the Arrival/Depart screen. (Path – Home: Horse Information: Arrive/Depart).

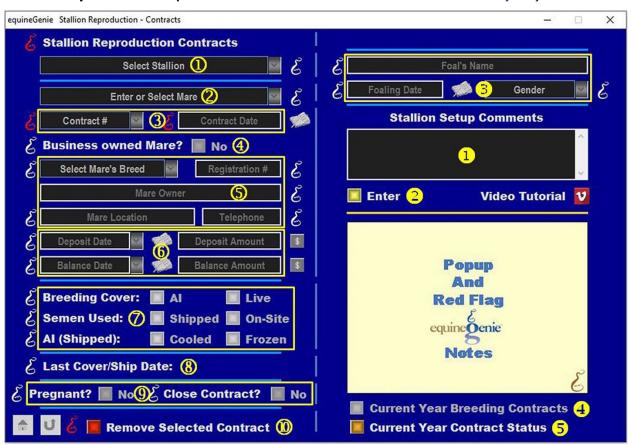

① Select a stallion from the Select Stallion dropdown.

**Note 1**: If a horse has not been identified as a stallion on the *Horse Information - Identification* screen and its use identified for breeding on the Horse Information - *Use/Discipline* screen, it will not appear in the *Select Stallion* dropdown.

② Enter or Select the mare the stallion contract is being generated for. A new mare is entered by selecting [New Mare] in the Enter or Select Mare dropdown and then, entering the mare's name.

**Note 2**: If the contracted mare has already been entered in equineGenie, the mare will appear in the *Enter or Select Mare* dropdown. An outside mare that is not under management in equineGenie only needs to be entered on the contract screen.

**3 Enter** a contract identifier in the *Contract* # dropdown by selecting [New Item] and entering the contract identifier.

**Enter** the contract date in the *Contract Date* box by selecting the date from the calendar icon or entering the date format set in your windows operating system, (mm/dd/yyyy or dd/mm/yyyy).

**Note 3:** The contract identified can be numeric, alphanumeric or all alpha characters. If you have an existing contract, enter the number that is on that contract. To redisplay an entered contract you need to recall the selected stallion, the identified mare and the associated contract identifier.

**4 Identify** if the business owns the mare under contract by selecting the **Red No** box turning it to a **Green Yes**.

**Note 4:** If the business owns the mare, the contract identifier is automatically transferred to the Mare's contact identifier on the *Mare Reproduction – Contract/Booking* screen.

**Select** the mare's breed from the Select Mare's Breed dropdown.

**Enter** the mare's registration identifier in the *Registration* # box if the mare is registered.

**Enter** the mares' owner in the *Mare Owner* box.

**Enter** the mare's location in the *Mare Location* box.

**Enter** the mare owner's contact telephone number in the *Telephone* box.

**Important:** The mares breed is used in the stallion' breeding reports.

6 If the breeding is a paid breeding, **Enter** how the breeding fee is paid.

If there is an initial deposit, **Enter** the deposit date in the *Deposit Date* dropdown by selecting the date from the calendar icon or entering the date format set in your windows operating system, (mm/dd/yyyy or dd/mm/yyyy).

**Enter** the deposit amount in the *Deposit Amount* box. If a deposit is entered select the **Green** \$ box. Selecting the **Green** \$ box will display the *Deposit Method* popup to complete the financial transaction.

The same procedure is used when the breeding fee balance is paid by entering the balance date in the *Balance Date* dropdown and the fee balance in the *Balance Amount* box. When the balance is entered select the **Green** \$ box. Selecting the **Green** \$ box will display the *Deposit Method* popup to complete the financial transaction.

**If the breeding fee is paid in total**, the date the total fee is paid is entered in the *Balance Date* dropdown and the total amount is entered in the *Balance Amount* box.

When the balance is entered select the **Green \$** box. Selecting the **Green \$** box will display the *Deposit Method* popup to complete the financial transaction.

**Note 5:** Completing a deposit financial transaction is explained in the *Deposits and Payments training documents on the equineGenie website* in the *Genie Academy*.

**O** Select if the breeding is an Al or a Live Cover breeding.

Select if the semen is going to be Shipped or used On-Site.

If the semen is shipped, **Select** if the shipped semen is **Cooled** or **Frozen**.

**Note 6:** Selection of the breeding cover, how the semen is used and how it is shipped will display the selected box(s) with a **Red Dot**.

- **When** a mare is **bred live cover or semen is shipped** to bred a mare, equineGenie automatically displays to last live cover breeding date, or the date when the semen was shipped.
- When a mare is checked in foal the associated contract needs to be recalled and updated by changing the Pregnant? box from a Red No to a Green Yes.

**When** the terms of the associated contract have been satisfied the contract needs to be recalled and updated by changing the *Close Contract?* box from a **Red No** to a **Green Yes**.

**Note 7:** When the *Close Contract?* box is changed to a **Green Yes**, the contract will be inactive in any associated dropdowns. A closed contract can be activated by displaying the entire contract's information and changing the **Green Yes** to a **Red No**.

If you need to remove a contract, it can be removed by displaying the entire contract's information and selecting the Red 'Remove Selected Contract' button. When the button is selected a **Delete Item** popup will be displayed to make sure you want to delete the contract.

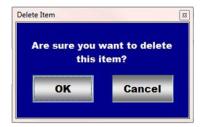

After selecting **OK** on the **Delete Item** popup you need to select the **Enter** button **2**.

- **1 Enter** any comments or notes associated with the selected stallion's reproduction contract.
- 2 Select Enter before leaving the Stallion Reproduction Contracts screen.
- **3 After** the contracts associated mare foals, display the entire contract's information and...

Enter the foal's name in the Foal's Name box.

**Enter** the foal's birth date in the *Foaling Date* box by selecting the date from the calendar icon or entering the date format set in your windows operating system, (mm/dd/yyyy or dd/mm/yyyy).

**Select** the foal's gender from the *Gender* dropdown.

**Select Enter** after the foal's information has been entered **2**.

**Note 8:** equineGenie uses the resulting foal's information for the stallion's progeny and final conception percentage.

- **Selection** of the 'Current Year Breeding Contracts' will enable the selected stallion's current year contract information to be viewed, exported and/or printed.
- **Selection** of the 'Current Year Contract Status' will enable all current year stallion contract information to be viewed, exported and/or printed.

**Note 9:** Additional stallion contract reports are available on the *Horse Reports – Stallion Reproduction screen*. *Path - Home: Horses: Horse Reports: Stallion Reproduction* 

**Return to the Table of Content** 

### Stallion Reproduction - Live Cover

Path: Home: Horses: Stallion Reproduction: Live Cover

If there is a breeding contract there are prerequisites required before a stallion can breed live cover. A stallion must be entered in equineGenie, (Path - Horses: Information: Identification). If the stallion is not owned by the business, the stallion's ownership must be entered (Path - Horses: Information: Ownership). The stallion must be identified as a breeding stallion on the use/discipline screen (Path - Horses: Information: Use/Discipline).

Note: A stallion <u>WILL NOT</u> appear on any stallion reproduction screen if it has not been previously identified as a breeding stallion.

Think/Plan before you setup stallions in equineGenie! Enter all stallions that are already part of your business on the Horse Identification screen. If a stallion's arrival date is important to the business, start entering the stallion on the Arrival/Depart screen. (Path – Home: Horse Information: Arrive/Depart).

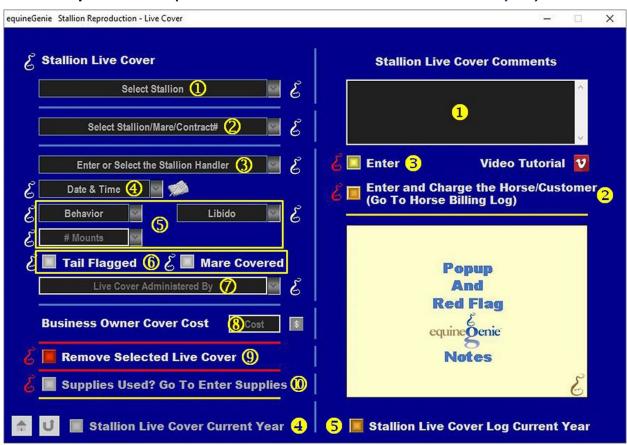

① **Select** the stallion from the *Select Stallion* dropdown.

**Note 1:** If a stallion has not been identified as a stallion on the *Horse Information – Identification* screen, its use identified for breeding on the Horse Information – *Use/Discipline* screen and identified for live cover on the *Stallion Reproduction – Contracts* screen it will not appear in the Select Stallion dropdown.

2 Select the stallion/mare/contract# from the Select Stallion/Mare/Contract# dropdown.

**Note 2:** The contracts available for live cover in the *Select Stallion/Mare/Contract#* dropdown where entered on the *Stallion Reproduction – Contracts* screen and identified for live cover breeding.

3 Enter or Select the stallion handler for the live cover breeding.

**Note 3:** If a handler has not been previously identified, select [New Stallion Handler] and enter the stallion handler. equineGenie remembers added handlers. Previously identified handlers will be available for future selection.

- Enter the Date and Time of the breeding in the Date & Time dropdown. Selection of a [New Date and Time] in the dropdown will enter your computer's current date and time. Selection of a date from the calendar icon will enter the calendar date and a time of 12:00 AM. You can mouse over the time and change it to the correct live cover breeding time.
- **Select** the stallions behavior from the *Behavior* dropdown.

**Select** the stallions Libido from the *Libido* dropdown.

**Enter** the stallion's number of mounts in the # *Mounts* dropdown.

**Note 4:** If the number of mounts entered will be remembered by equineGenie and available for future selection.

**6** Select the *Tail Flagged* button to indicate that the stallion ejaculated.

**Select** the *Mare Covered* button to indicate that the mare was successfully covered.

**Note 5:** Selection of the *Tail Flagged* or the *Mare Covered* button will display the selected button with a **Red Dot**.

Tenter or Select the person administering the live cover in the *Live Cover Administered By* dropdown. If the person is not listed in the dropdown, a person can be added by 'clicking' in the dropdown box and adding the person. The person added will be remembered by equineGenie and will be available for future selection.

**Note 6:** If the business's horse care providers were identified before entering the live cover breeding, the person administering the breeding could be selectable in the dropdown without having to be entered. *Path - Home: Horses: Horse Care Providers* 

8 Enter any Cost to the business for the live cover breeding.

**Note 7:** If a business cost is entered, the \$ to the right of the *Cost* box will turn **Red**. Selection of the \$ will display the *Payment Method* popup to initiate recording the financial transaction associated with the live cover breeding. Completing a payment transaction is explained in the *Deposits and Payments training documents*.

If you need to remove a live cover breeding, it can be removed by displaying the selected stallion's live cover breeding information and selecting the Red 'Remove Selected Live Cover button. When the button is selected a Delete Item popup will be displayed to make sure you want to delete the breeding.

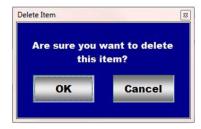

After selecting **OK** on the **Delete Item** popup you need to select the **Enter** button **3**.

When administering the live cover breeding, if supplies are used from the business inventory, select the 'Supplies Used? Go To Enter Supplies' button. The 'Supplies Used' popup will be automatically displayed with the live cover breeding date.

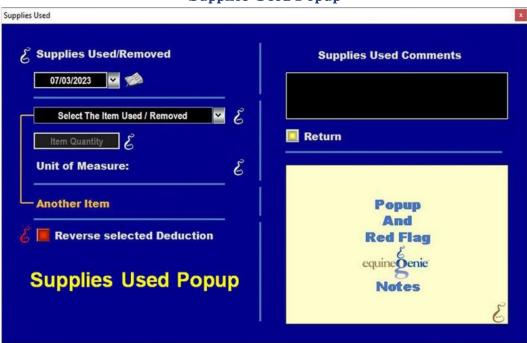

Supplies Used Popup

**Select** the item used and its quantity. The inventoried unit of measure will be automatically displayed. If there was more than one live cover breeding supply used, select **Another Item** and repeat the process until all the live cover breeding supplies that were used have been accounted for. equineGenie will automatically deduct the amount of supplies used from the live cover breeding supply inventory. equineGenie knows the unit cost of the supplies used. equineGenie will calculate the total cost of the units used. The supply cost will be automatically added to the selected stallion's expense. Selecting the 'Return' button will close the 'Supplies Used' popup and display the Stallion Reproduction – Live Cover screen.

- 1 Enter any comments or notes associated with the stallion's live cover breeding.
- 2 If the stallion preforming the live cover breeding is a customer horse, **selecting** the, 'Enter and Charge the Horse/Customer (Go To Horse Billing Log)' button will enter the stallion's live cover breeding information; the live cover breeding business cost

- transaction and display the *Horse Billing Log*. The stallion's name and the live cover breeding date will be automatically displayed on the *Horse Billing Log*.
- **3** Select Enter before leaving the Stallion Reproduction Live Cover screen.
- **Selecting** the 'Stallion Live Cover Current Year' button will enable the selected stallion's current year live cover breeding's to be viewed, exported and/or printed.
- **Selecting** the 'Stallion Live Cover Log Current Year' button will enable all stallions live cover breeding's to be viewed, exported and/or printed.

**Return to the Table of Content**